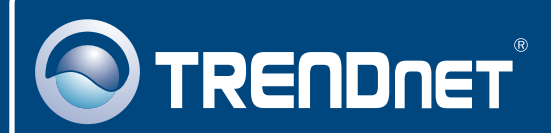

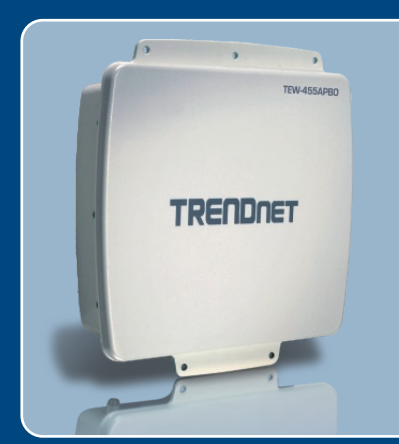

# Lühike paigaldusjuhend

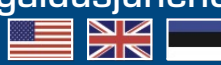

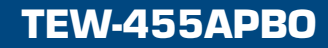

# **Sisukord**

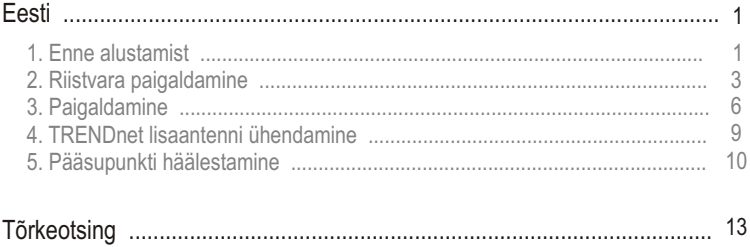

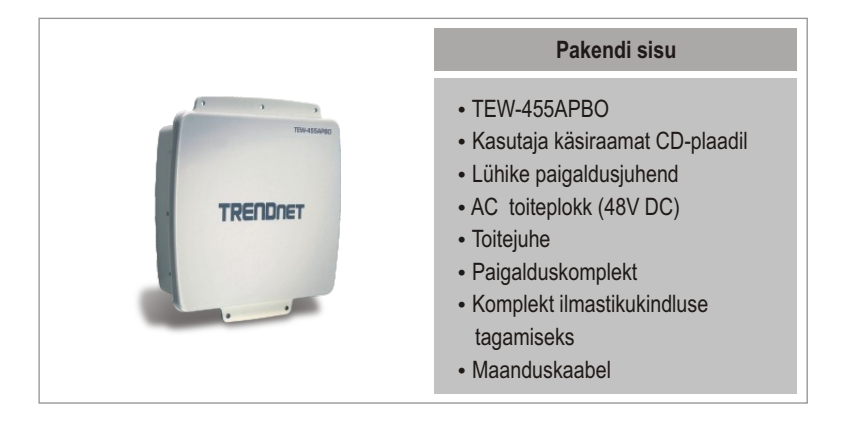

### **Minimaalsed nõuded süsteemile**

- Veebibrauser: Internet Explorer (5.5 või uuem)
- ???Korralikult paigaldatud võrgukaardiga arvuti.
- ?Võrguswitch või HUB vaba LAN-pordiga.
- ?2 x RJ-45 võrgukaablit.
- RJ-45 kaablitangid<br>• Kaablikooriia
- 
- Ristpeaga kruvikeerajat
- Ristpeaga kruvikeerajat<br>• Väline antenn N-tüübi emase konnektoriga (External Antenna with N-type Female connector) (soovituslik)
- TEW-ASAL1 (soovituslik)

Märkus: TEW-455APB0 ei toeta IEEE 802.3af. Kasutage spetsiaalset Power over Ethernet adapterit, mis on TEW-455APB0-ga kaasas.

### **Rakendus**

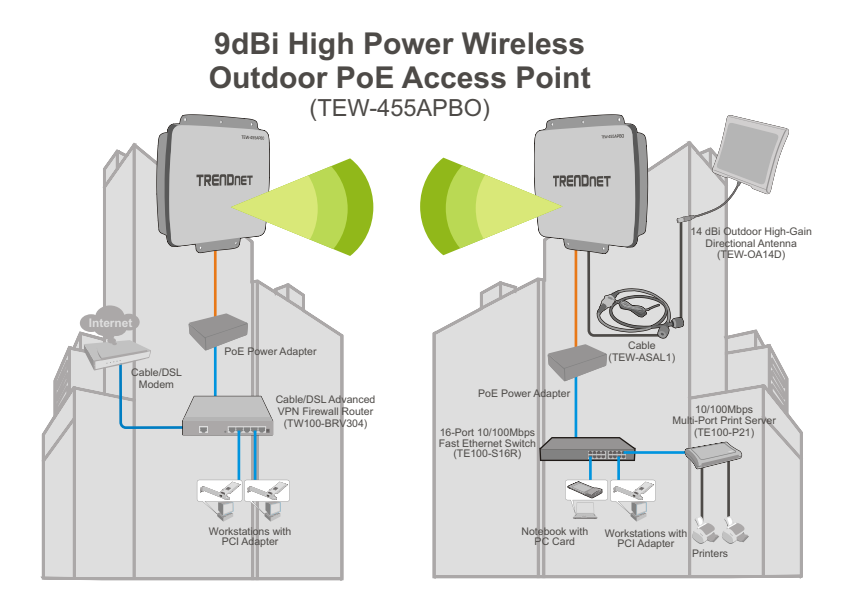

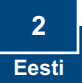

# **2. Riistvara paigaldamine**

Märkus: Seadistades TEW-455APB0, palun ühendage oma arvuti sama switchi/hubi külge.

**1.** Kasutades kruvikeerajat, eemaldage põhialuse August kruvi ja tihend.

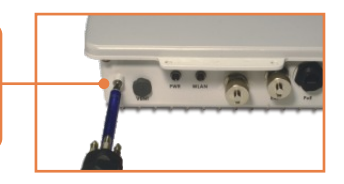

- **2.** Ühendage maandamiskaabli üks ots läbi augu. Seejärel paigaldage kruvi ja tihend tagasi sisse.
- 
- **3.** Ühendage roheline maandamiskaabel maandamisobjektiga, näiteks piksevardaga, maandatud elektrisüsteemiga, ehitise karkassiga.
- **4.** Kasutage kaablikoorija-lõikajat Etherneti kaabli ühe otsa kesta puhastamiseks umbes 5 cm ulatuses.
- **5.** Sisestage tihend ringklambri sisse. Seejärel paigaldage vahetihend ringklambri otsa.

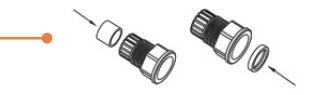

- **6.** Sisestage korpus koonusmutrisse läbi ringklambri ja surumutrisse ning lükake puhastatud kaabli ots nendest läbi.
- **7.** Paigaldage puhastatud kaabli otsa RJ-45 pistik. Veenduge, et asetate kaabli kiud RJ-45 pistikusse vastavalt TIA/EIA T-568A või T-568B standardile.

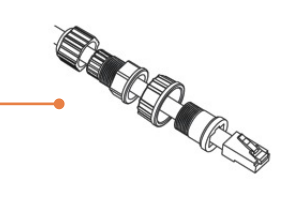

**READER** 

- **8.** Pressige tangidega puhastatud kaabel RJ-45 pistikusse.
- **9.** Sisestage pistiku otsa tihend, seejärel tõmmake koonusmutter tagasi.
- Early Bo
- **10.** Kinnitage surukruvi ja kruvige pistik TEW-455APB0 taga olevasse PoE porti.

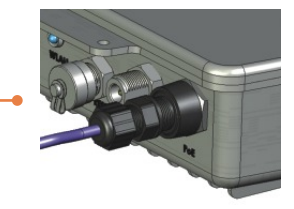

**11.** Ethernet kaabli teine pool ühendage Toide läbi Ethernet Adapteri **LAN + DC** porti.

**12.** Teine Etherneti kaabel ühendage Toide läbi Ethernet adapteri **LAN**  porti.

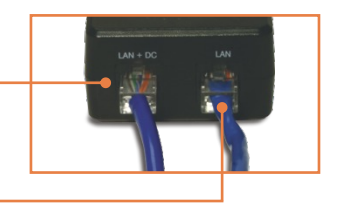

**13.** Ühendage Etherneti kaabli teine pool Teie arvutivõrgu LAN porti.

**14.** Ühendage toitekaabel Toide läbi Etherneti adapterisse. Seejärel ühendage toitekaabli pistik toitepesasse.

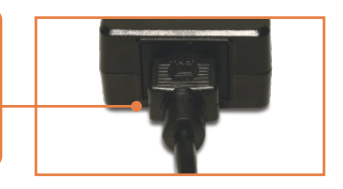

**15.** Veenduge, et esipaneelil põleksid  **Power** ja **WLAN** lambid.

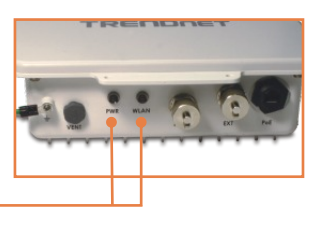

# **3. Paigaldamine**

### **Seinale paigaldamine**

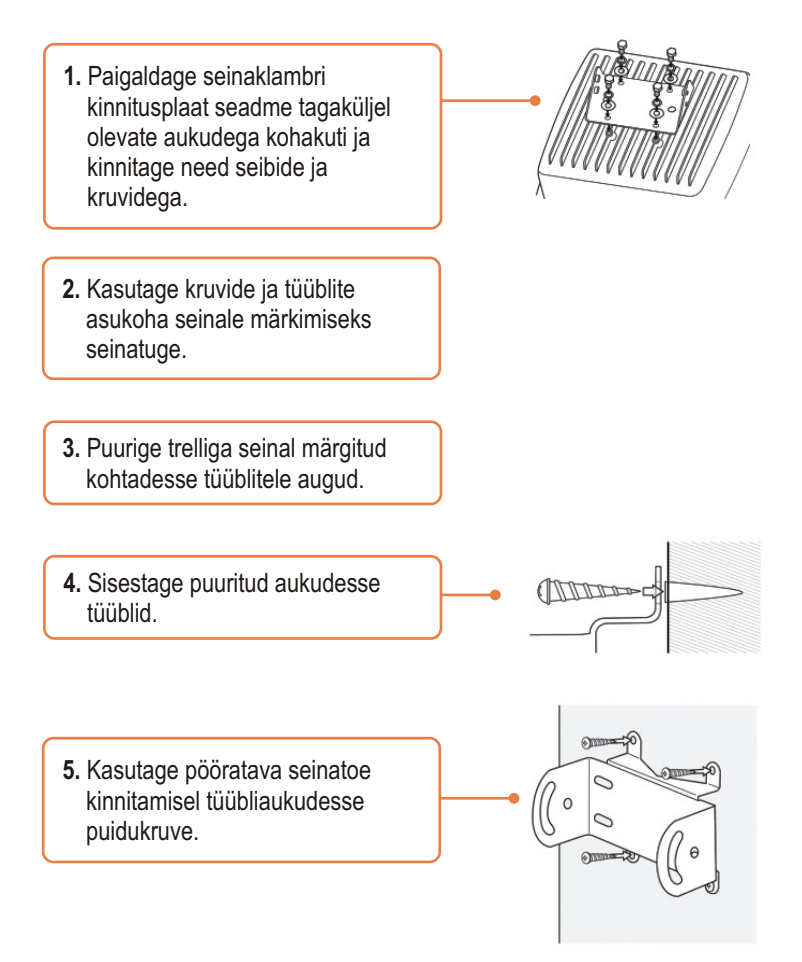

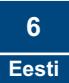

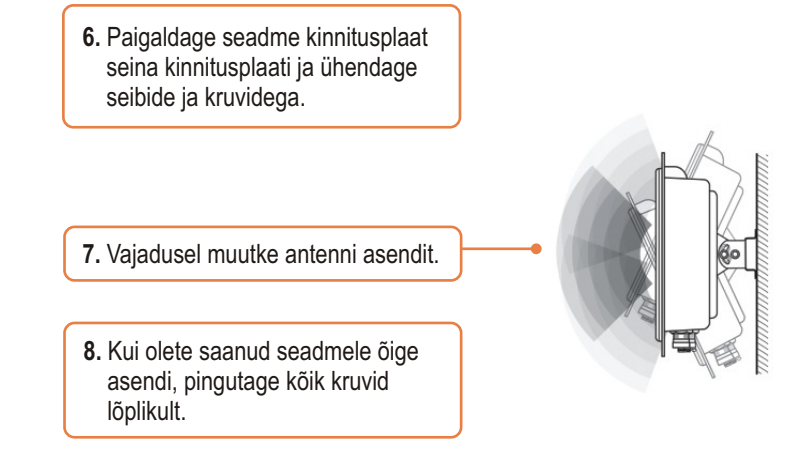

### **Torule paigaldamine**

**1.** Paigaldage klambri kinnitusplaat seadme tagaküljel olevate aukudega kohakuti ja kinnitage need seibide ja kruvidega.

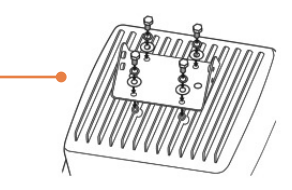

**2.** Ühendage kaks kaasaolevat U aasa ümber toru. Paigaldage torukinniti õigesse kõrgusse ja suunda.

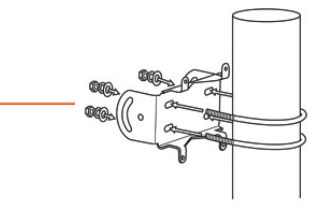

**3.** Paigaldage seadme kinnitusplaat torukinnitisse ja ühendage seibide ja kruvidega.

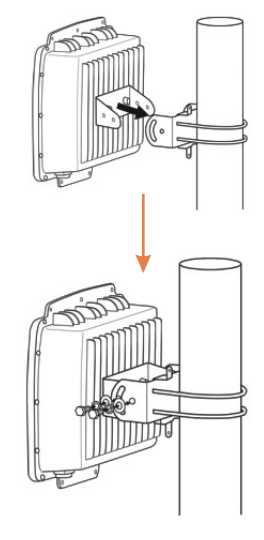

**4.** Vajadusel muutke antenni asendit.

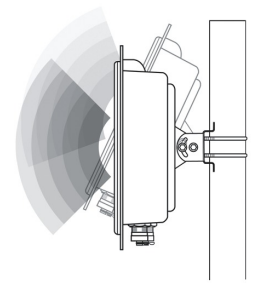

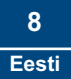

# **4. TRENDnet lisaantenni ühendamine**

Märkus: TRENDnet TEW-455APBO-le lisaantenni paigaldamisel soovitame kasutada TEW-ASAL1.

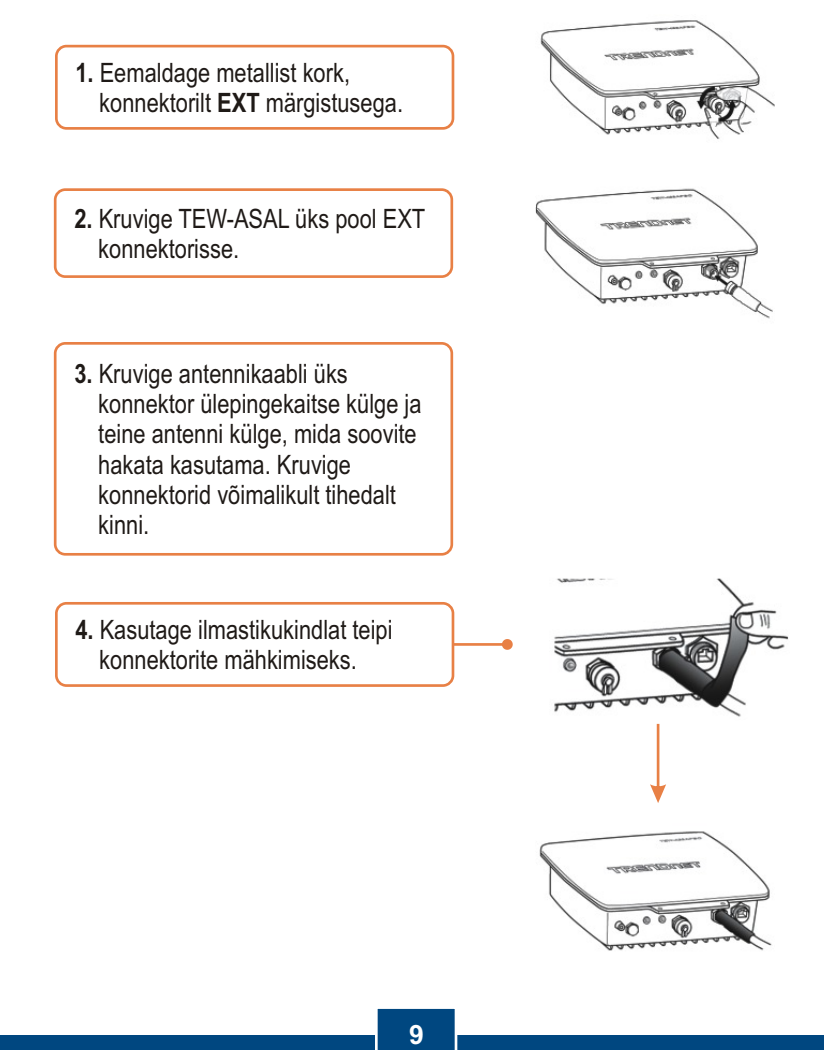

# **5. Pääsupunkti häälestamine**

Märkus: Pääsupunkti häälestamiseks võite kasutada utiliiti või veebibrauserit. Kes ei kasutaWindowsi, peavad muutma oma arvuti IP aadressi 192.168.10.x (kus x on vabalt valitav aadress 1-254). Kuna Pääsupunkti vaikimisi IP aadress on 192.168.10.100, siis veenduge, palun, et Teie arvutivõrgus ei oleks teist arvutivõrgu seadet, mille IP address on 192.168.10.100.

### **Windows'i kasutajausers**

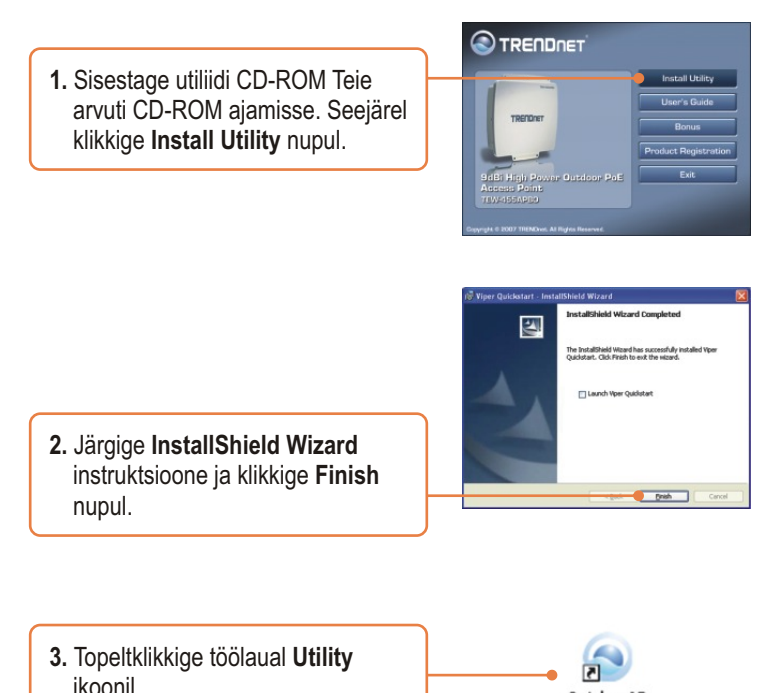

**10 Eesti** Outdoo AP Utility

- **4.** Teie pääsupunkti leidmiseks That Come klikkige **Find** ikoonil. Muutke seadme IP, et see oleks Teie arvutivõrgu samas alamvõrgus. **5.** Klikkige **View** ja seejärel **Update**,  $1966$  $\sigma$  (take for  $\sigma$  )<br>rates et salvestada muudatused. **6.** Avage oma veebibrauser, about: blank sisestage aadressiribale oma File Edit View Favorites Tools Help pääsupunkti IP aadress ja vajutage Back - 0 - x 0 + 0 search **Enter**. Vaikimisi IP aadressiks on Address http://192.168.10.100 192.168.10.100. Connect to 192.168.10.100  $|7|$   $\times$ r Secure Reals **7.** Sisestage kasutajanimi ja salasõna User name:  $\Omega$  admin
	- ning klikkige **OK** nupul. Vaikimisi: Kasutajanimi: **admin** Salasõna: **admin**

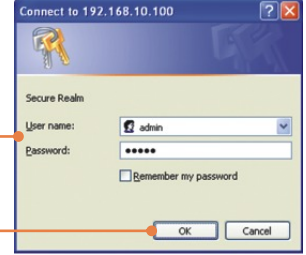

**8.** Klikkige **Basic -> Operation Mode**. Valige soovitud **Operation Mode**, soovitud **SSID** ja seejärel klikkige **Apply** nupul. Vaikimisi: Kasutuslaad: **Access Point** SSID: **TRENDnet**

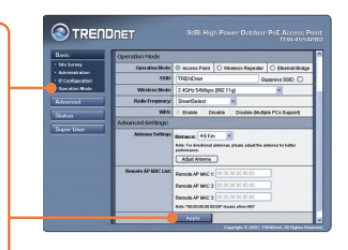

**9.** Kõikide muudatuste salvestamiseks klikkige **Reboot AP**.

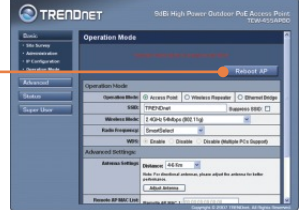

### **Teie paigaldus on lõppenud.**

Täpsemat teavet **TEW-455APB0** seadistamise ja edasijõudnud valikute kohta leiate Tõrkeotsingu osast, kasutaja käsiraamatust CD-plaadilt või TRENDneti veebilehelt www.trendnet.com.

**Teie seadmete registreerimine**

Et kindlustada teid parima teeninduse ja toega, palun leidke moment, et registreerida teie toode OnLines - **www.Trendnet.com/register** Täname, et te valisite TRENDnet'i.

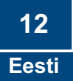

#### **K1: Ma kasutan Windowsi mittekasutavat arvutit. Kuidas ma saan muuta oma pääsupunkti IP aadressi ja häälestada seadeid?**

**V1:** Esiteks muutke oma arvuti staatilisele IP aadressile 192.168.10.x (kus X on vaba aadress 1 kuni 254). Teiseks, järgige punkte 5 ja 6 sektsioonis 5. Häälestage Pääsupunkt, et saaksite brauseri abil konfigureerida pääsupunkti. Kolmandaks, järgige punkti 7 sektsioonis 5, et seadistada pääsupunkti traadivaba häälestuse seadeid. Neljandaks, klikkige **Basic -> IP Configuration.** Sisestage IP aadress, et see oleks samas alamvõrgus Teie arvutivõrguga ning klikkige **Apply**. Viiendaks, klikkige **Reboot AP**, et salvestada kõik muudatused.

#### **K2: Ma sisestasin Interneti brauserisse http://192.168.10.100, kuid saan veateate "The page cannot be displayed." Kuidas ma saaksin sisenenda TEW-455APB0 brauseri konfiguratsiooni lehele?**

**V2:** Esiteks, kontrollige oma riistvara häälestusi ja järgige instruktsioone sektsioonis 2. Teiseks, veenduge, et teie seadmel põlevad Power ja WLAN lambid. Kolmandaks, veenduge, et teie TCP/IP seaded on häälestatud õigesti (vaata K1). Neljandaks, pääsupunkti vaikimisi IP aadress on 192.168.10.100, veenduge, et teie võrgus ei ole teist seadet, mis omaks samuti IP aadressiks 192.168.10.100.

#### **K3: Kui minu arvutivõrgu IP on erinev pääsupunkti vahemikust, mis ma peaksin tegema?**

**V3:** Kõigepealt on teil vaja muuta oma pääsupunkti, kui kõik muudatused on sisestatud, minge pääsupunkti konfiguratsiooni lehele, klikkige IP sätetel ja muutke IP aadress vastavaks teie arvutivõrgu IP aadressiga.

#### **K4: Peale seda, kui ma edukalt oli muutnud pääsupunkti vastavaks oma arvutivõrgu seadistustele, ei saa ma traadivabalt oma arvutivõrguga ühendust.**

**V4:** Kui teie arvutivõrgus on DHCP server, siis peate minema tagasi TCP/IP seadistusse ja valima "Obtain an IP address automatically" ning jälgima, et teie PC saaks uue IP aadressi teie DHCP serverist.

#### **K5: Kõik seadistused on korrektsed, kuid ma ei saa ikkagi pääsupunktiga traadivaba ühendust. V5:** Esiteks kontrollige veelkord, kas WLAN lambike põleb pääsupunktil. Teiseks, katkestage toide pääsupunktiga. Oodake 15 sekundit ja ühendage siis toite tagasi. Kolmandaks, võtke ühendust oma traadivaba võrgukaardi tootjaga. Veenduge, et traadivaba võrgukaardil on õige SSID. Vaikimisi SSID on **TRENDnet**.

**K6: Ma muutsin pääsupunkti parooli, kuid ma ei saa enam rohkem pääsupunkti. Mis ma peaksin tegema? V6:** Ennistage seade. Ühendage pääsupunkt toitest lahti. Kruvige lahti konnektor, millele on kirjutatud Reset. Vajutage Reset nuppu. Ühendage toide tagasi ilma Reset nuppu lahti laskmata. Oodake 10 sekundit ja laske siis Reset nupp lahti. Vaikimisi kasutajanimi ja salasõna on admin.

Kui teil endiselt esineb probleeme või on küsimusi **TEW-455APBO** kohta, palun võtke ühendust TRENDneti tehnilise toega.

#### **Sertifikaadid:**

Antud seade on testitud ja leitud vastavaks FCC ja CE seadustega.

1. Antud seade ei põhjusta kahjulikke häireid.

2. Antud seade peab vastu võtma kõik saadud häired, sealhulgas häired, mis võivad põhjustada soovimatut tööd.

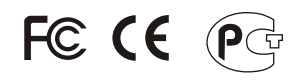

Elektri- ja elektroonikatoodete jäätmeid ei tohi ära visata koos olmejääkidega. Abivahendite olemasolu korral palume ümber töötlemiseks sorteerida. Küsi nõu jäätmete ümber töötlemise kohta oma kohalikult jaemüüjalt.

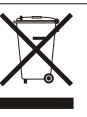

MÄRKUS: TOOTJA EI VASTUTA ÜHEGI TV VÕI RAADIO HÄIRETE EEST, MIS ON PÕHJUSTATUD ANTUD SEADME LUBAMATUST ÜMBEREHITAMISEST. IGASUGUNE ÜMBERMODIFITSEERIMINE TÜHISTAB AUTORIVASTUTUSE ANTUD SEADMELE.

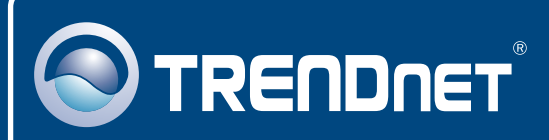

# TRENDnet Technical Support

### US · Canada

**Toll Free Telephone:** 1(866) 845-3673

24/7 Tech Support

 $\overline{\text{Europe}}$  (Germany • France • Italy • Spain • Switzerland • UK)

**Toll Free Telephone:** +00800 60 76 76 67

English/Espanol - 24/7 Francais/Deutsch - 11am-8pm, Monday - Friday MET

#### **Worldwide**

**Telephone:** +(31) (0) 20 504 05 35

English/Espanol - 24/7 Francais/Deutsch - 11am-8pm, Monday - Friday MET

# Product Warranty Registration

**Please take a moment to register your product online. Go to TRENDnet's website at http://www.trendnet.com/register**

# **TRENDNET**

**20675 Manhattan Place Torrance, CA 90501 USA**

Copyright ©2007. All Rights Reserved. TRENDnet.